## Receiving Applications in ServTraq

# **Background**

The 2016 LIHEAP contract requires agencies to provide written notification to customers within 15 days of receipt of their application. Agencies have notifications of incomplete documentation, denials and benefits in place. These will suffice if completed within 15 days, otherwise a notice of receipt must be sent. This means a significant increase in expenses for notification mail out.

The *Incoming Application Processing* feature allows users to mark an application as "received" in ServTraq as a Contact Entry note for the purpose of tracking the receipt of an application in the form of a contact entry. It is important to note that the barcode number is just a contact number and **not** an application identification number.

The process outlined here can be modified to work for your agency and adjusted for smaller agencies who do not need the full automated functionality.

## **Getting Started**

The full automated use of this feature is contingent on a barcode scanner and a label machine. Here are our recommendations:

- Barcode Scanner
  - o Recommended: Honeywell MS7120 Orbit Barcode Scanner (MK7120-31A62)
- Label Machine
  - o Recommended: Dymo Label Writer 400
  - o White Dymo address Labels—Size 3 ½ X 1 1/8
  - o Tips:
    - Make sure the printer selected is **DYMO labelwriter 400** and the orientation is set to **Landscape**.
    - Make sure pop-ups are enabled.

#### **How it Works**

## 1. Sort Application and Attached Documents

Sort each application and the attached documents according to the agency template. Doing so creates uniformity and facilitates the eligibility determination process.

### Example Template:

Intake Form/HEAP Application

- Shut-Off Notice
- Proof of Energy Cost
- Income Verification documents
- Other Program Applications

#### 2. Check for a Barcode

Check the front and back of the HEAP application for a barcode. If there is a barcode, staple the application and documents together with the barcode facing up. If there is no barcode, a barcode label will need be generated.

### 3. Categorize Applications

Separate the applications into the following categories to establish barcode-scanning priority.

- HEAP Emergency Applications
- HEAP Non-Emergency Applications
- HEAP Returned Deficient Applications

## 4. Scan an Application

### **Barcoded Applications**

If the application has a barcode, and the name on the barcode matches the name of the person submitting the application, scan the barcode.

- **A.** Open the Contacts: Incoming Application Processing screen (Note: The curser must be placed on the barcode entry box)
- **B.** If a match exists highlight the customer record and click **Receive Application**.
  - o **Returned Message:** Application Received, Record Added Successfully
    - No further action necessary. Received applications in ServTraq are ready to be moved to the next stage: Processing.

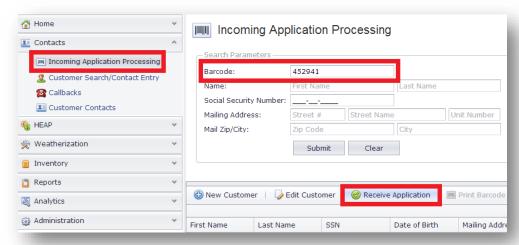

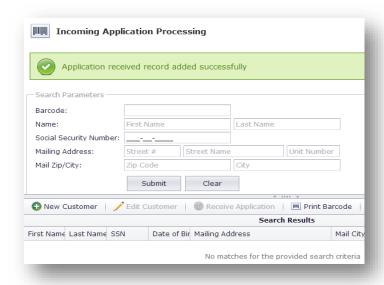

## 4.1. Other Possible Messages and Actions to Take:

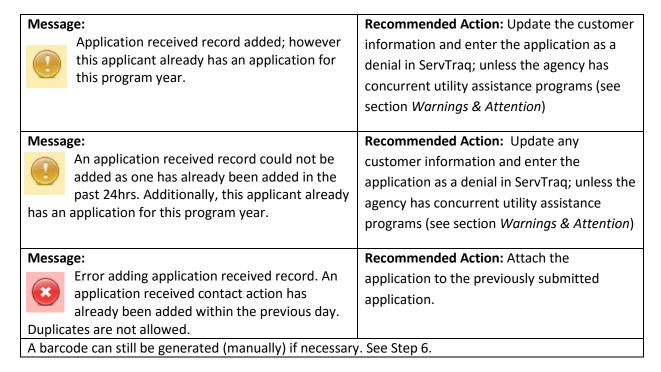

#### 5. Generate a Barcode

If there is no barcode on the HEAP application, or if the name on the barcode label does not match the name of the person submitting the application, generate a new barcode label.

### A. Open the Contacts: Incoming Application Processing screen

Enter the customer's information in the search parameters and click Submit.

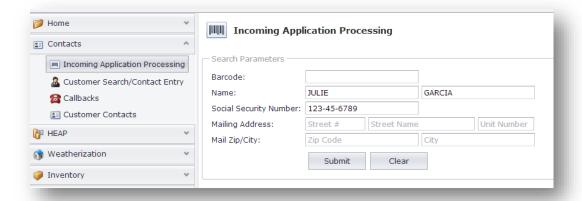

- B. If the customer is found, click on the customer record and click **Receive Application**. If the customer is not found, add the customer to the database and then receive the application.
- A notice will pop up stating that the application was received successfully, click **Print Barcode** to print a new barcode. Note: The **Print Barcode** button is activated only after an application has been marked as received.

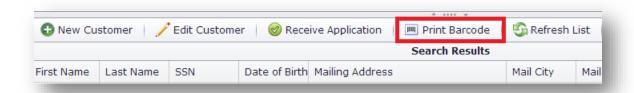

Click on the print icon; to print the label. If the application has an existing label, place it over the previous label.

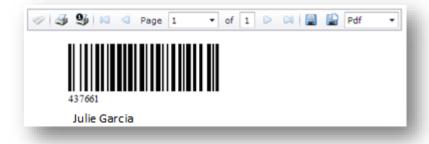

#### 6. Manual Process

Applications can also be marked as "received" in ServTrag manually.

- A. Open the Customer's Record and scroll to the Contacts section
- B. Click the addition icon and create a contact entry note with the following entries:

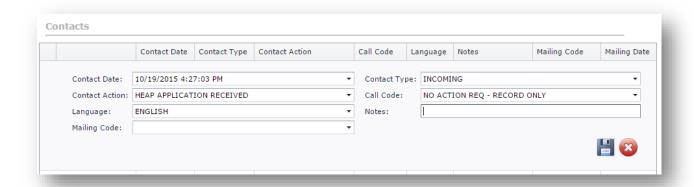

C. Once the contact entry is saved, a barcode number can be viewed or printed by clicking the barcode icon.

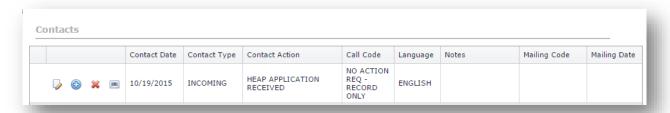

# **Warnings & Attention**

# **Concurrent UA Programs**

If the agency has concurrent utility assistance programs such as LIHEAP and DWAP, review the UA Application History (found in the Customer Record) to determine the program/year application attached. If the application is a program-year duplicate, a warning message will prompt that the customer has already been benefited.

#### Mismatched Information

If the customer you are searching for did not provide a Social Security Number on the application, it is not necessary at this point. As long as there is a second data point match. Missing information such as *Social Security Number* or *Date of Birth* can be collected during application processing.

#### **Mismatched Name**

If the customer's name is not a <u>complete</u> match, use a second data point to make the match determination.

Note: If the name on the barcode does not match the name on the application **do not** receive the application under the name listed on the barcode. Instead, generate a new label (manually) for the customer noted on the application and place it over the existing one.

# **Tips and Tricks**

#### **Establish Document Locations**

For agencies with a high volume of incoming UA applications, it is recommend to set-up labeled bin "locations" to maintain everything in its place, avoid losing documents, and track the application through the progress cycle.

## Example:

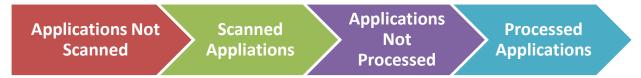

## **Additional Resources**

#### **Related Videos**

Receiving Applications for Written Notification Compliance <a href="https://vimeo.com/album/3690252/video/150196570">https://vimeo.com/album/3690252/video/150196570</a>

#### **Related Features**

**Contact Entry Feature** 

Daily Reports: Barcoded Applications Report

Daily Reports: Envelopes/Mailing Labels from Contacts Report

ServTraq Support: Support@ServTraq.com

ServTraq Manual: <a href="http://ServTraq.com/Nimbus1.html">http://ServTraq.com/Nimbus1.html</a>